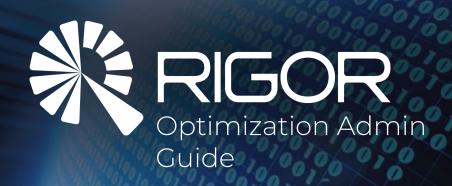

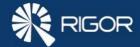

## **Table of Contents**

| Accessing the Admin Settings                         | 3  |
|------------------------------------------------------|----|
| Creating New Users                                   | 4  |
| Changing User Settings                               | 5  |
| Configuring Integrations                             | 6  |
| Integrating Rigor Monitoring with Rigor Optimization | 7  |
| Running Your First Test                              | 8  |
| Using the Knowledge Base                             | 9  |
| Client Support Tools                                 | 10 |

2

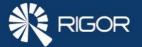

## Accessing the Admin Settings

After logging on to Rigor Optimization, you will arrive on the Home Page. Open the Admin Tools by clicking the three dots on the top right side of the screen.

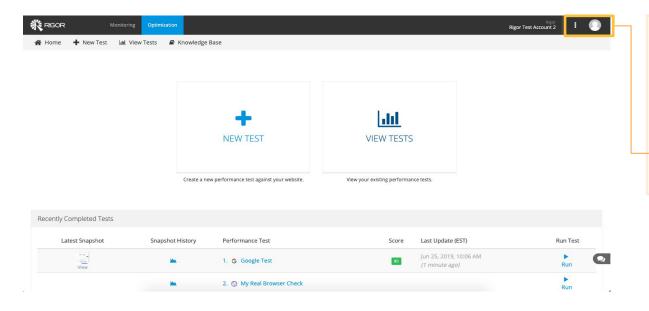

#### **Admin Tools**

Provides admins with ability to:

- See Overview of Account Settings
- Set up Whitelisting
- Set Defect Check Policies
- Enable Integrations
- Enable Snapshot Webhooks
- Manage Users
- · View Activity Log

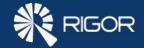

# **Creating New Users**

There is no limit to the number of users you can invite into a Rigor account.

## **Creating New Users:**

Admin Tools > Manage Users > New User

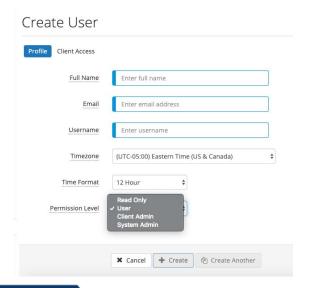

### **User Roles**

|                                 | Client<br>Admin | User     | Read Only |
|---------------------------------|-----------------|----------|-----------|
| View and Export Results         | <b>✓</b>        | 1        | 1         |
| Compare Results                 | <b>√</b>        | ✓        | ✓         |
| Create Tests                    | <b>√</b>        | ✓        | х         |
| Create Snapshots                | 1               | ✓        | ✓         |
| Whitelist First Party Content   | 1               | ✓        | ✓         |
| Configure Integrations          | 1               | ✓        | ✓         |
| Create Defect Check Policies    | 1               | ✓        | х         |
| API Access                      | ✓               | ✓        | ✓         |
| Manage Tags                     | 1               | <b>✓</b> | х         |
| Create Users                    | <b>✓</b>        | х        | Х         |
| Create Users View Account Usage | <b>/</b>        | ×        | X 🗸       |

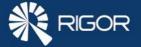

## **Changing User Settings**

Use the User Settings page to configure your personal information and preferences.

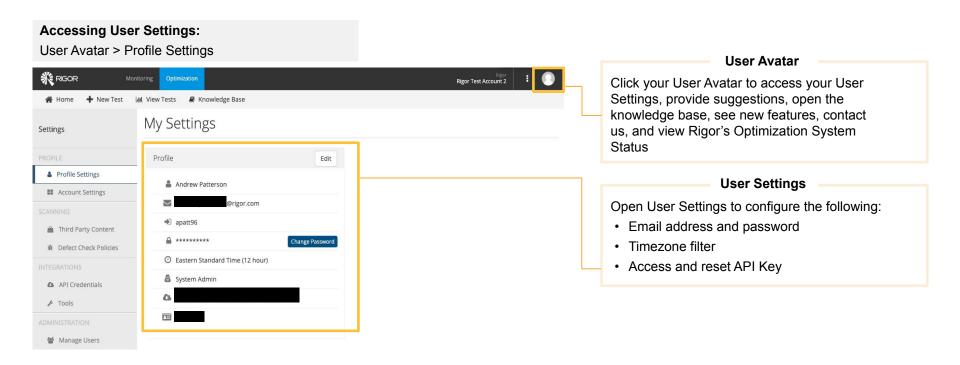

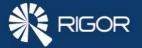

# **Changing Account Settings**

Use the Account Settings page to configure & view account information.

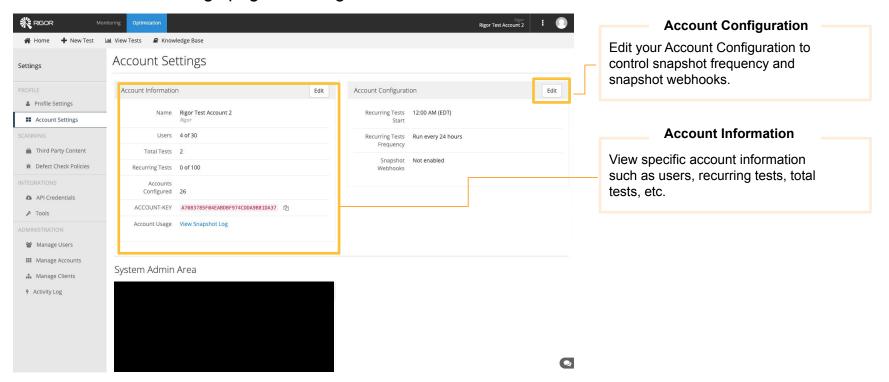

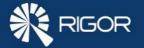

## **Configuring Integrations**

We can use the Jira to seamlessly log performance defects to JIRA from Rigor's Optimization reports, while we can use Jenkins to test your website performance as a part of your Jenkins build process.

# Creating New Integration: Settings > Integrations > Tools > Select Integration

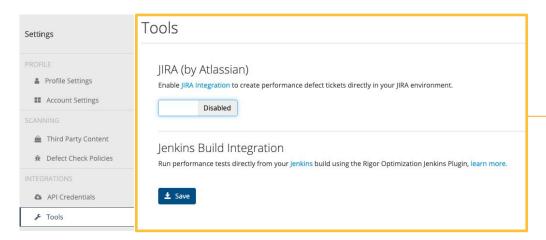

## **New Integration**

For step-by-step instructions for creating a new Integration:

- JIRA
- Jenkins

7

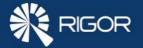

# Integrating Rigor Monitoring with Rigor Optimization

The <u>Optimization Connector</u> connects Rigor Monitoring to <u>Rigor Optimization</u>, allowing us to send Monitoring data to Optimization and receive detailed remediation plans for performance defects.

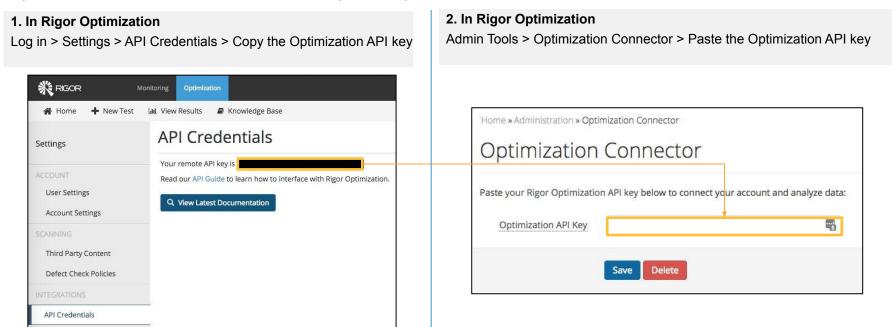

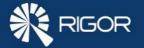

# Running Your First Single-Page Test

Setting up your first scan is easy, all that's required is a name and starting URL. You can find a comprehensive guide of basic and advanced settings <u>here</u>.

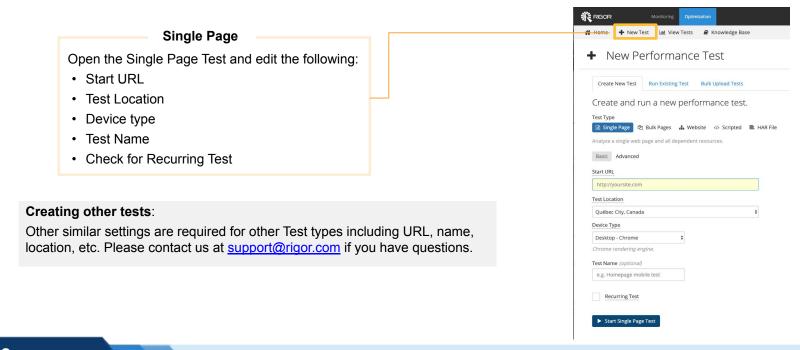

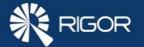

## Using The Knowledge Base

All of the defects in the platform are listed in our extensive knowledge base.

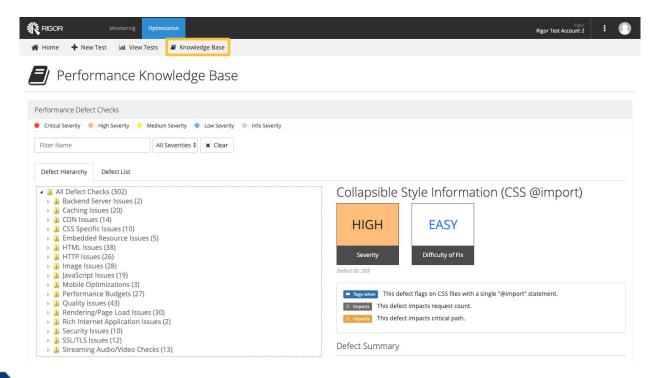

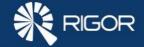

## **Client Support Tools**

If you have additional questions or suggestions for Rigor Monitoring, our Client Portal can help!

### **Get Product Help**

The Knowledge Base is the best place to look for answers to all questions about using Rigor. With over 100 articles, you will find answers to the most common questions (and many less common ones too).

Knowledge Base >

Get In Touch (Monday - Friday, 9 AM ET to 6 PM ET)

Have a question and wondering who to contact?

Billing: accounting@rigor.com

I want to update my payment details or have a question about an invoice.

Sales: info@rigor.com

I'd like to upgrade or I have a question about my contract.

Support: support@rigor.com

I have a product or best practices question.

## **Share Your Suggestions**

Client input has a huge impact on the Rigor product roadmap. We want to hear from you! Visit the Idea Exchange to make a suggestion, provide feedback, and vote on existing ideas.

Share your idea

### Refer a Friend, Get \$100!

Do you enjoy using Rigor and know of someone who would benefit from our solution? Submit their name via our <u>client referral form</u> and Rigor will send you a \$100 gift card as a way of saying thanks!

Learn more about our referral program by contacting Daniel Marsh: <a href="mailto:referral@rigor.com">referral@rigor.com</a>